- 2. 아이콘 클릭하여 페이지 열기
- 
- 1. 개별로 추가하여 페이지 열기

# Edge 브라우저의 IE 모드 사용 매뉴얼

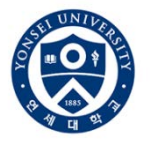

1. MS Edge 브라우저를 실행시킵니다. 2. 브라우저 상단의 … 클릭 <sup>후</sup> 설정버튼을 클릭합니다. <sup>1</sup>  $\leftarrow$ 圖 새탭  $Ctrl + T$ □ 새 창에서  $Ctrl + N$ (ᢄ 새 InPrivate 창 Ctrl+Shift+N  $-$  100%  $+$ ↗ 확대/축소 ☆≡ 출겨찾기 Ctrl+Shift+O 庙 컬렉션 Ctrl+Shift+Y  $O$  검색 기록  $Ctrl + H$  $\frac{1}{2}$  다운로드  $Ctrl + J$ ⊞8 ਵ  $\rightarrow$ ◯ 확장 ❤️ 성능 ○ 경고 및 팁 ☞ 인쇄  $Ctrl + P$ **◎ 웹캡처** Ctrl+Shift+S **図 공유** ⊙े 페이지에서 찾기  $Ctrl + F$ A<sup>N</sup> 소리내어 읽기 Ctrl+Shift+U 기타 도구  $\,>\,$ ባ 3, 성정 ⑦ 도움말 및 피드백  $\,>\,$ 

- 1. 설정 페이지의 기본 브라우저를 클릭합니다.
- 2. 사이트를 Internet Explorer 모드로 다시 로드할 수 있습니다.를 **허용**으로 설정합니다.
- 3. Internet Explorer 모드 페이지의 추가 버튼을 클릭합니다.

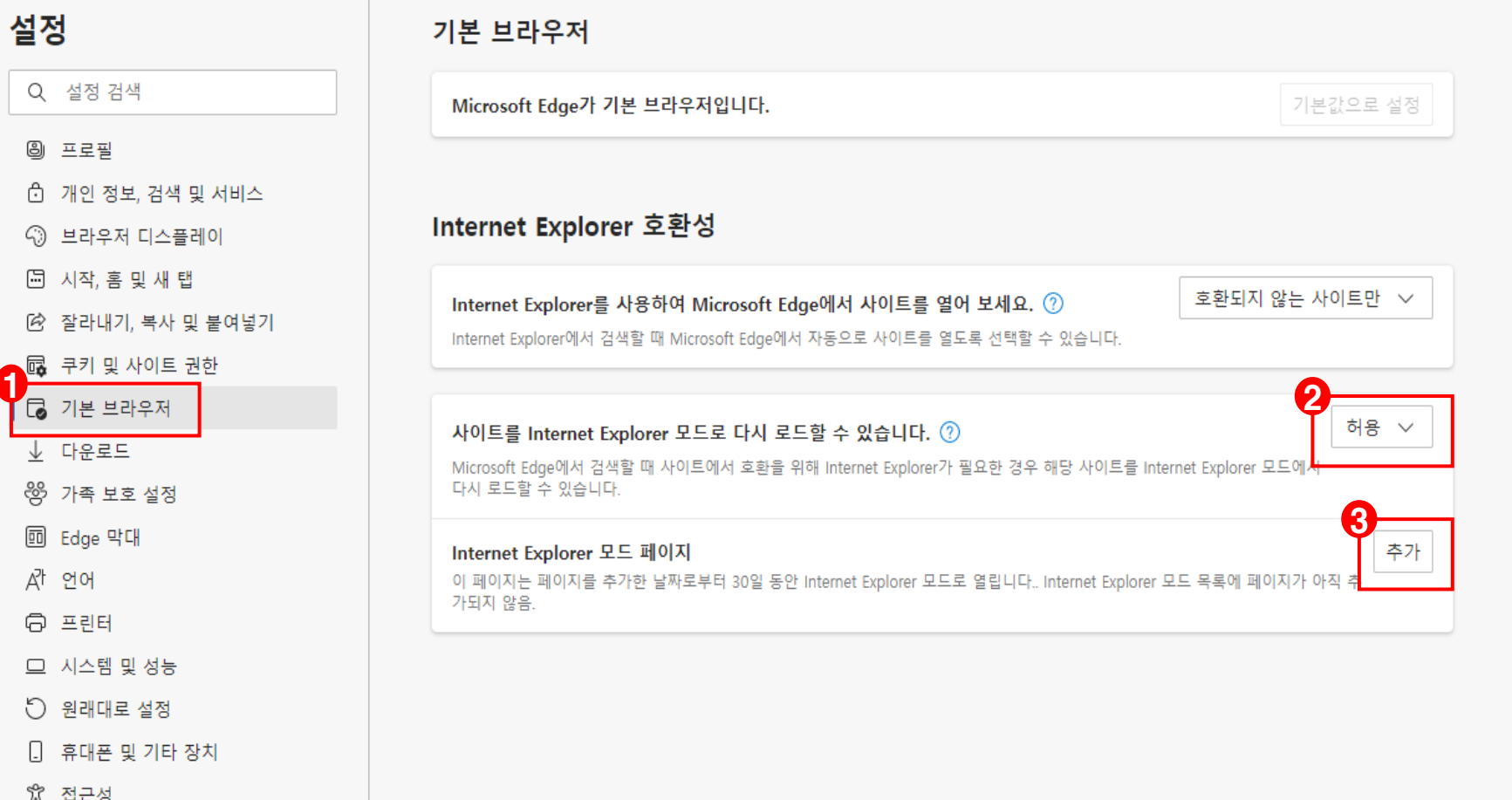

- 1. Internet Explorer 모드로 실행할 페이지의 주소를 추가합니다.
	- https/http 까지 일치해야 Internet Explorer 모드로 구동되므로 https/http까지 포함된 정확한 주소를 입력합니다.
	- Internet Explorer 모드의 만료 날짜는 입력한 날짜로부터 한달입니다.
- 2. Internet Explorer 모드에서 제외하고 싶다면 휴지통 아이콘을 클릭합니다.
- 3. 복수의 페이지를 추가할 경우 추가버튼을 클릭하여 페이지를 추가합니다.

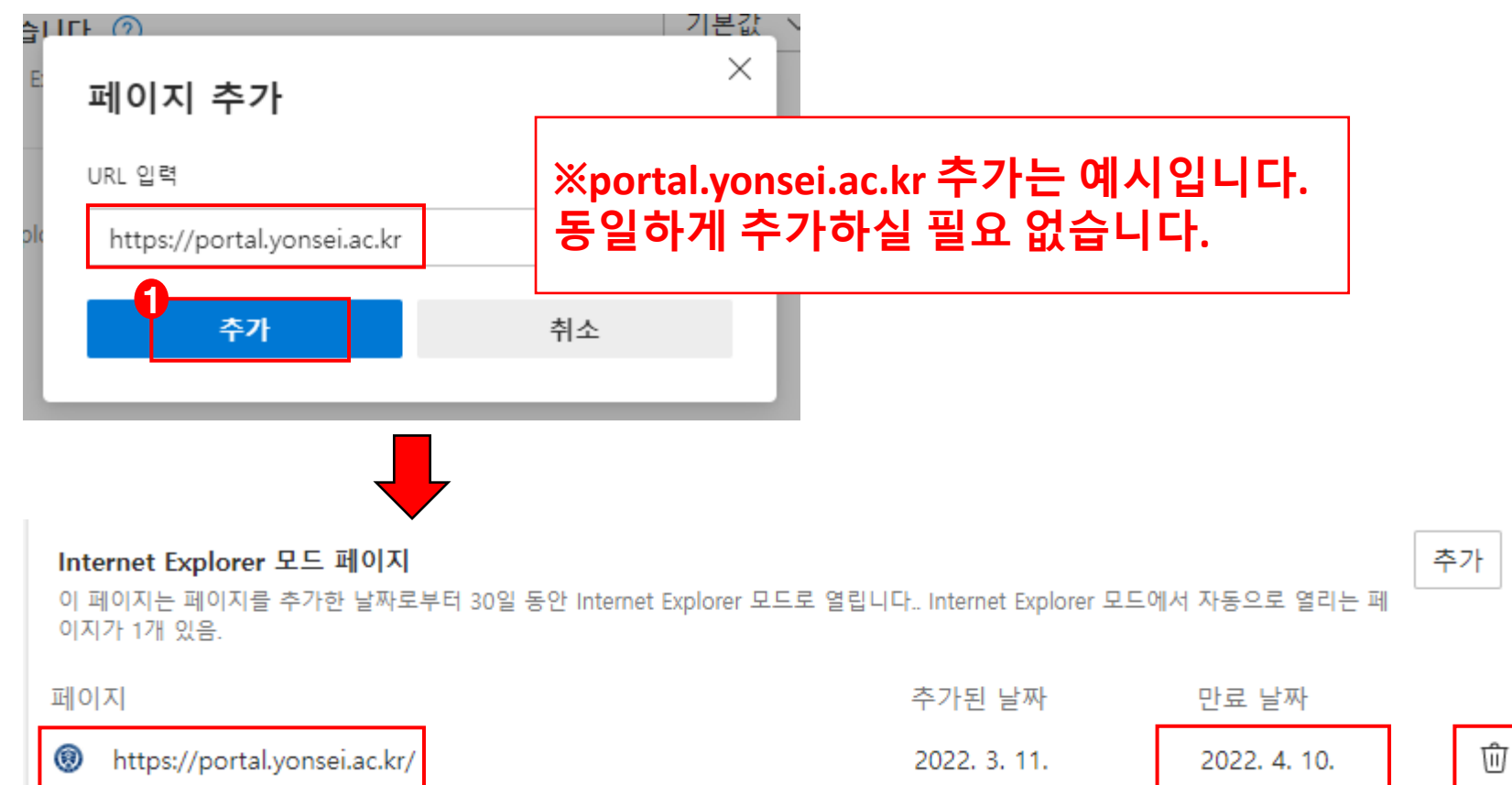

**※ 삭제버튼**

1. Internet Explorer 모드 페이지에 추가한 페이지에 접속하여 IE 버튼이 정상적으로 노출되는지 확인합니다.

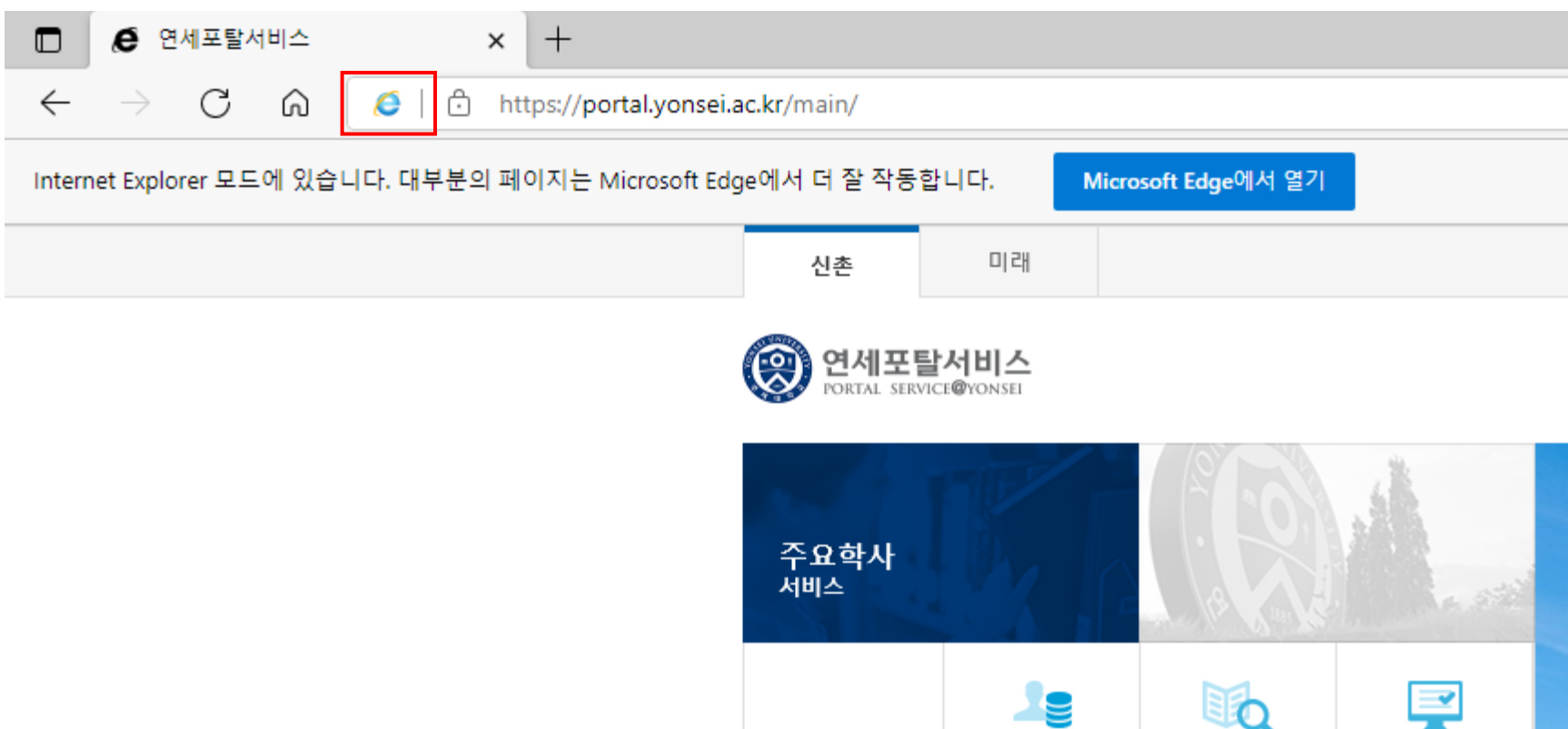

## 2. 아이콘 클릭하여 페이지 열기

1. 접속한 페이지에서 상단의 아이콘을 클릭합니다.

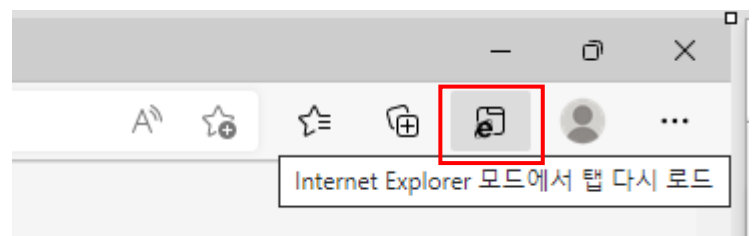

※ 아이콘이 안 보일 경우

우측상단의 설정클릭 > 브라우저 디스플레이 > 도구 모음에 표시할 단추 선택 > **Internet Explorer 모드 단추** 클릭

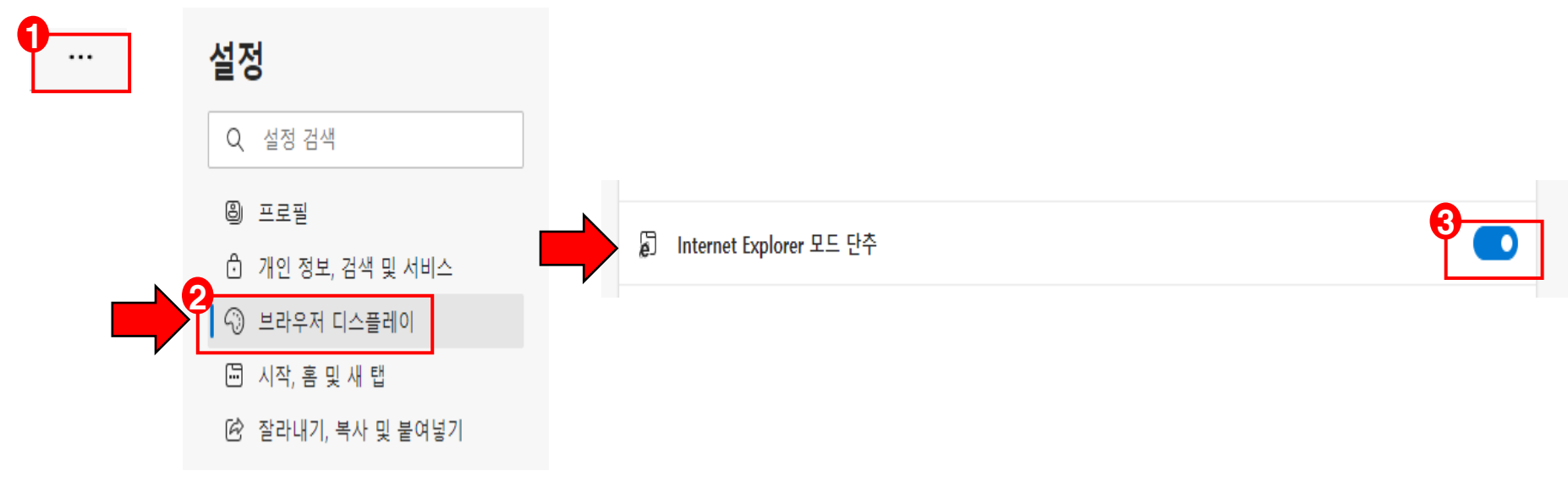

### 2. 아이콘 클릭하여 페이지 열기

#### 2. IE모드로 정상적으로 동작함을 확인합니다.

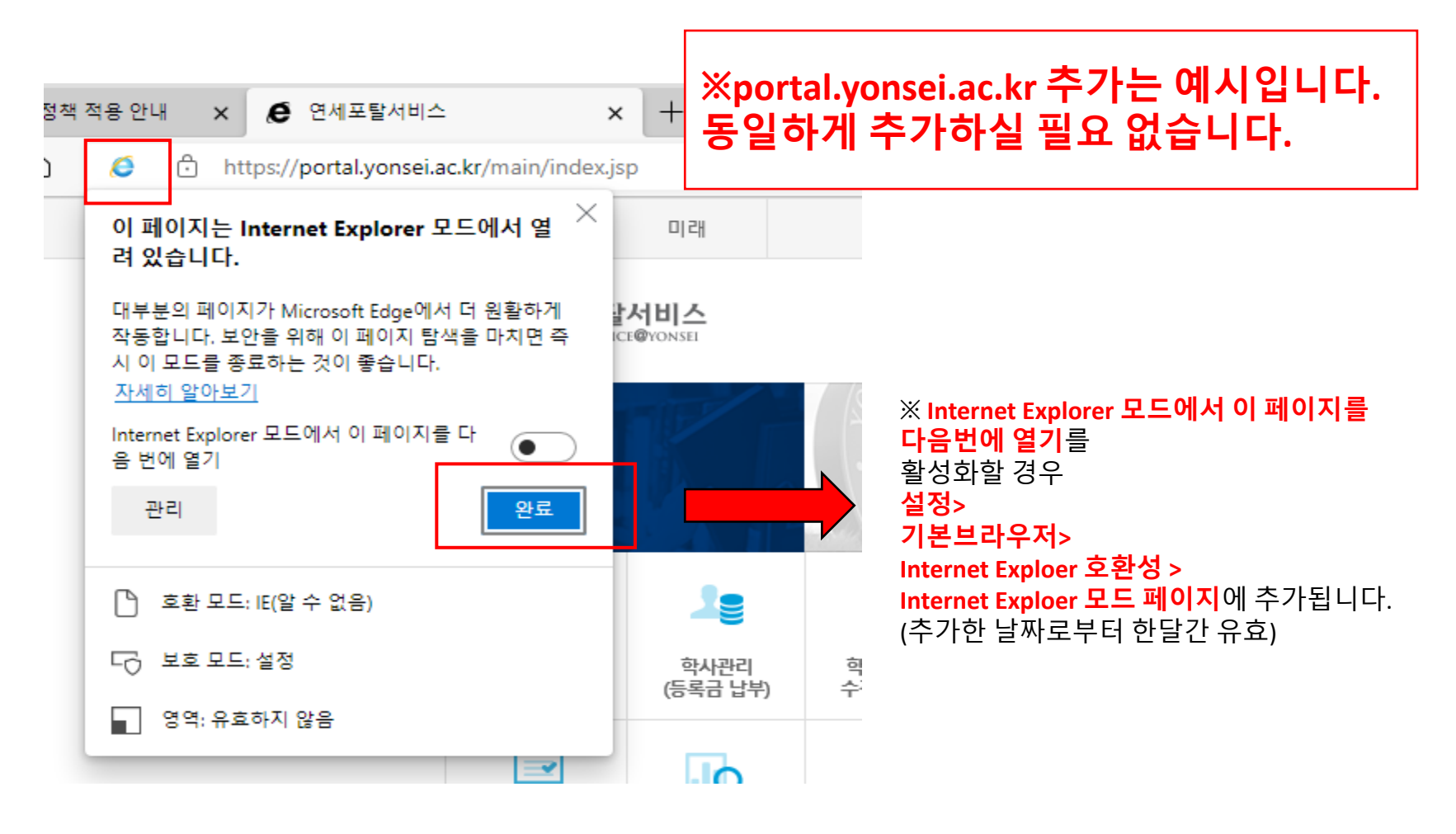